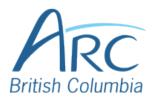

## Adding Alt Text to Images in PowerPoint Online

## **Description**

## **Screenshots**

Click on the image to select it. When selected, the image will display resizing handles around its Step edges.

> For keyboard users: Select the image by navigating to the image and pressing SHIFT + RIGHT ARROW.

Click on the **Picture** ribbon near the top-right of the document window.

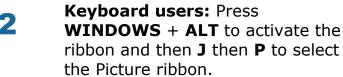

Click on the **Alt Text** button.

Step Keyboard users: Press TAB to move to the lower ribbon, then use the LEFT or RIGHT arrow 3 keys to move to the Alt Text button and press ENTER.

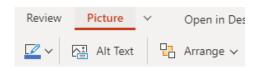

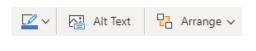

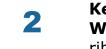

Step

Type a **short** description of the image or its function in the **Description** box.

**Keyboard users:** Press **TAB** once to move to the description edit field.

Alternative Text

Title

Description

A photograph of

Step

4